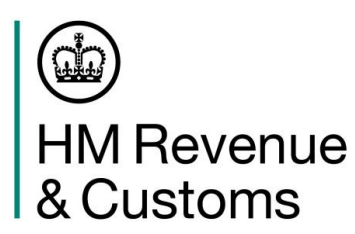

## **Quick guide to printing copies of HMRC online Tax Calculation and Tax Year Overview**

## **Tax Calculation**

The easiest and quickest way to get a Tax Calculation is to print a copy from the:

- HMRC online Self Assessment account
- commercial software that was used to submit the return.

**Note**: you can currently only view and print up to 2 years tax calculation from your HMRC online account **but** this will increase to 3 years from April 2015 and 4 years from April 2016.

## **How to print a Tax Calculation from your HMRC online account**

- 1. **Log** into the HMRC online account (go to [www.online.hmrc.gov.uk\)](http://www.online.hmrc.gov.uk/)
- 2. **Select** 'Self Assessment' (if you are only registered for Self Assessment then you will automatically be directed to this screen)
- 3. **Follow** the link 'View Your Tax Return'
- 4. **Follow** the link 'tax return options'
- 5. **Choose** the year from the drop down menu and click the 'Go' button
- 6. **Click** the 'view return' button
- 7. **Follow** the link 'view calculation'
- 8. **Follow** the link 'view and print your calculation'
- 9. **Follow** the link at the bottom of the page to 'print your full calculation'

## **How to print a Tax Year Overview from your HMRC online account**

- 1. **Log** into the HMRC online account (go to [www.online.hmrc.gov.uk\)](http://www.online.hmrc.gov.uk/)
- 2. **Select** 'Self Assessment' (if you are only registered for Self Assessment then you will automatically be directed to this screen)
- 3. **Follow** the link 'Self Assessment Overview'
- 4. **Follow** the link 'view account'
- 5. **Follow** the link 'tax years'
- 6. **Choose** the year from the drop down menu and click the 'Go' button
- 7. **Follow** the link 'print your Tax Year Overview'.

**Please note:** You must wait 72 hours after fully submitting your return until you can print your documents.